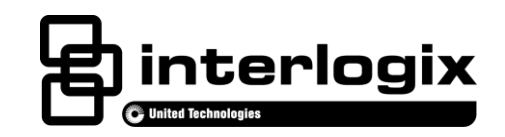

# AdvisorOne Bluetooth<sup>®</sup> Wi-Fi<sup>®</sup> Installation Sheet

**EN CNF ES PR**

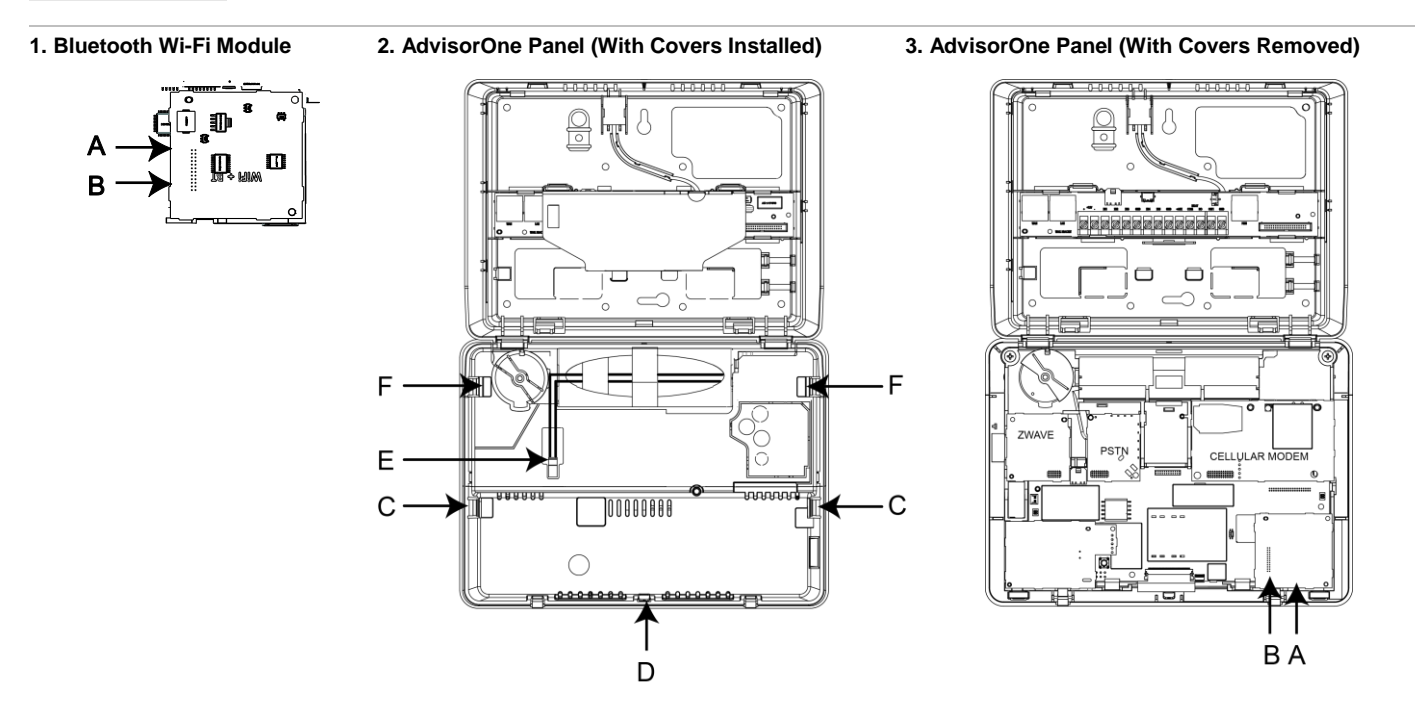

# **English: Installation Sheet**

# **Description**

The Advisor™One self-contained lifestyle management and security system detects situations and provides control and information to home and small business owners (P/N AVO-1037).

This document provides instructions on installing and programming the AdvisorOne Bluetooth Wi-Fi module (P/N AVO-BTWIFI) for use with the AdvisorOne panel.

The AdvisorOne Bluetooth Wi-Fi module extends the capability of interfacing with the AdvisorOne system. The module's Wi-Fi capability enables wireless Ethernet connections to a router and/or provides wireless Ethernet connection to touchscreens and IP cameras. The module's Bluetooth capability enables mobile device access and control.

# **Preparation and Installation**

**Preparing to Install the Bluetooth Wi-Fi Module**

**WARNING**: Use caution when installing or removing the power supply to an outlet with a metal cover.

1. Depending on the situation, it may be necessary to contact the central monitoring station before starting the installation.

- 2. If power supply is present, remove the screw from the securement tab and unplug the power supply.
- 3. Remove the screw securing the panel chassis. Open the panel by pressing down on the tabs and carefully swing the panel chassis open.

## **CAUTION**: Use static electricity precautions when handling electronic components.

- 4. Disconnect the battery from the battery connector (E in Figure 2) by pressing down on the wire end of the battery clip.
- 5. Remove the Communication Modules Cover by pulling outward on the tabs (F in Figure 2) and then lifting upward when tabs release.
- 6. To access the location of the Bluetooth Wi-Fi module, remove the System Electronics Cover (this is the cover with a printed wiring diagram) by pulling outward on the tabs (C in Figure 2), then disengaging the latch (D in Figure 2) with a small screwdriver and lifting the cover upward when the latch releases.

#### **Installing the Bluetooth Wi-Fi Module**

1. Install the Bluetooth Wi-Fi module (A in Figures 1 and 3) into the Bluetooth Wi-Fi module location (with the bar code label side up). **Carefully** align the header of the module (B in Figures 1 and 3) with the pins on the main circuit board. Press into place.

**Note**: The Bluetooth Wi-Fi module must be installed on the main board in the Bluetooth Wi-Fi location (A in Figure 3). DO NOT force the module into place.

- 2. Reinstall the System Electronics Cover, making sure the tabs (C in Figure 2) and the latch (D in Figure 2) are engaged.
- 3 Reinstall the Communication Modules Cover by pressing the cover down until the tabs (F in Figure 2) snap into place. **Note:** All three internal covers must be secured for proper operation.

4. Supply power to the panel as noted in Table 2.

#### **Table 1: Powering the Panel**

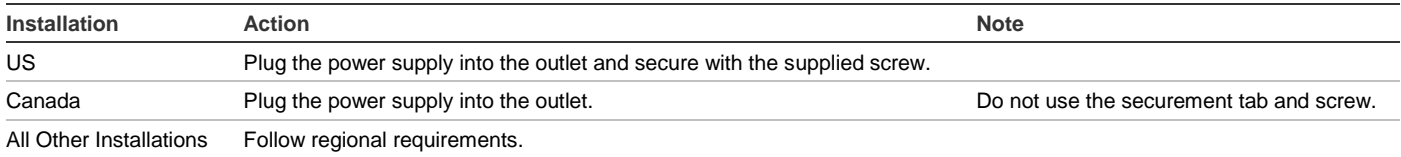

**Note: Connect the battery within 15 seconds of providing AC power to reduce the potential for a low battery indication.**

5. Connect the battery to the battery connector on the panel (E in Figure 2).

**Note:** The cable connector locks into place.

- 6 Close the panel, making sure all tabs are engaged. Replace the screw securing the panel chassis.
- 7. If the central monitoring station was notified, inform them this operation is complete.

## **Module Configuration and Programming**

#### **Module Configuration – Wi-Fi Capability**

- 1. Press the Settings icon  $\mathcal O$  on the lower left of the AdvisorOne main screen.
- 2. Press **CONFIGURATION** to enter programming. Enter installer or dealer code.
- 3. From the Configuration & Programming screen, press **COMMUNICATION**.
- 4. From the Communication screen, press **INTERFACES**.

#### For Wireless WAN

5a. From the Interface Communication screen, for press **EDIT** next to Wireless WAN. The following is displayed:

| <b>Option</b>                 | <b>Description</b>                                                                                                    |
|-------------------------------|----------------------------------------------------------------------------------------------------|
| Name                          | Change the name of the Wi-Fi WAN interface. Optional, not recommended.                                                                                                    |
| Line Fault                    | Sets the condition that if Wi-Fi connection fails, if the panel treats the loss as a fault or ignores it.<br>Recommended to leave as Off (default) unless high security monitoring of Wi-Fi link is needed. |
| Wi-Fi Client<br>Configuration | This setting enables a Wi-Fi connection from the panel to a router for WAN access. Enabling this<br>selection will cause the SSID and credential information for a network to join to be accessible.        |

**Table 2: Wi-Fi Wireless WAN Options**

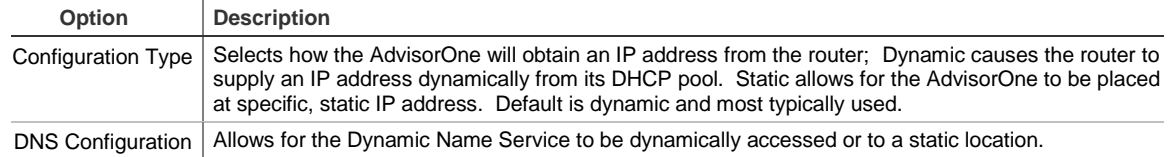

### Wireless LAN/Access Point

5b. From the Interface Communication screen, for press **EDIT** next to LAN Wi-Fi Access Point. The following is displayed:

**Table 3: Wi-Fi Access Point**

| <b>Option</b> | <b>Description</b>                                                                                                    |
|---------------|----------------------------------------------------------------------------------------------------|
| Name          | Change the name of the Wi-Fi LAN interface. Optional, not recommended.                                                                                                    |
| Channel       | This allows for selection of alternate Wi-Fi channels. Change this field if other networking devices at<br>homes sit on the same channel as the AdvisorOne LAN. Two devices near each other can reduce<br>performance. |

6. Press **CLOSE** and return to the Interface configuration screen.

#### **Module Configuration – Bluetooth Capability**

No module configuration is required (i.e. no visibility timeout, pairing options etc.).

### **Programming**

The Wi-Fi capability of the module can be programmed to support two distinct purposes:

- Provide a wireless WAN connection to a router. This allows the AdvisorOne system to be located at a distance from an Internet connected 802.11BGN router. **Note:** In order for the Wi-Fi module to interface to a router, the credentials of the wireless router must be available (SSID, encryption key, etc.). For more information on how to program the Wi-Fi capability to interface to a router, refer to the AdvisorOne Panel Install & Programming Manual (P/N 466-4405).
- Provide wireless LAN/ Access Point of IP devices which the AdvisorOne system can utilize. This wireless LAN/Access Point is independent from the home router network. The credentials of the wireless LAN provided by the Wi-Fi capability are hidden. The Wi-Fi capability will support connection to Advisor Touchscreens over Wi-Fi and/or approved wireless IP cameras. For more information on how to program the Wi-Fi capability to interface to a wireless IP device such as IP cameras or touchscreens, refer to the AdvisorOne Panel Install & Programming Manual (P/N 466-4405).

The Bluetooth capability of the module can be programmed to support key fob-like capability on a mobile device (Smartphone). **Note:** The AdvisorSync Mobile software must be loaded onto the mobile device. For more information regarding loading AdvisorSync Mobile, refer to the AdvisorSync Mobile Remote Installation Sheet (P/N 466-4424).

For more information on how to program the Bluetooth capability to work with AdvisorSync for Mobile Devices, refer to the AdvisorOne Panel Install & Programming Manual (P/N 466-4405).

## **Troubleshooting**

#### **If The Module Doesn't Configure or Appear Operational**

- Verify the module is installed in the panel correctly, in the proper location and that the pins on the circuit board are aligned properly with the header on the main circuit board.
- If these steps fail, try replacing the module devices or contact Interlogix Technical Support.
- If Wi-Fi is not operational for wireless WAN and a connection is not established, check the credentials for the router (i.e. verify correct SSID is selected, and ensure the correct password/passphrase is used). Additionally, if range is too far, try reducing the distance between the panel and router.
- If Wi-Fi is not operational for wireless LAN/Access Point is not operational, check to see if other devices (cameras, Advisor TouchScreens) are operating properly. Additionally, try changing the Access Point channel if there is potential overlap with other Wi-Fi networks in the area.

• If range is limited, try replacing with a mobile device with longer range Bluetooth capability. Contact Interlogix Technical Support.

### **If The Module Appears Operational, but Devices Connected To It Are Not**

• The programming for the device (ie., SmartPhone or IP Camera, etc.) is most likely incomplete or failed or had an issue. Repeat the device learn in process again. If failure continues, contact Ingterlogix technical Support.

### **Specifications**

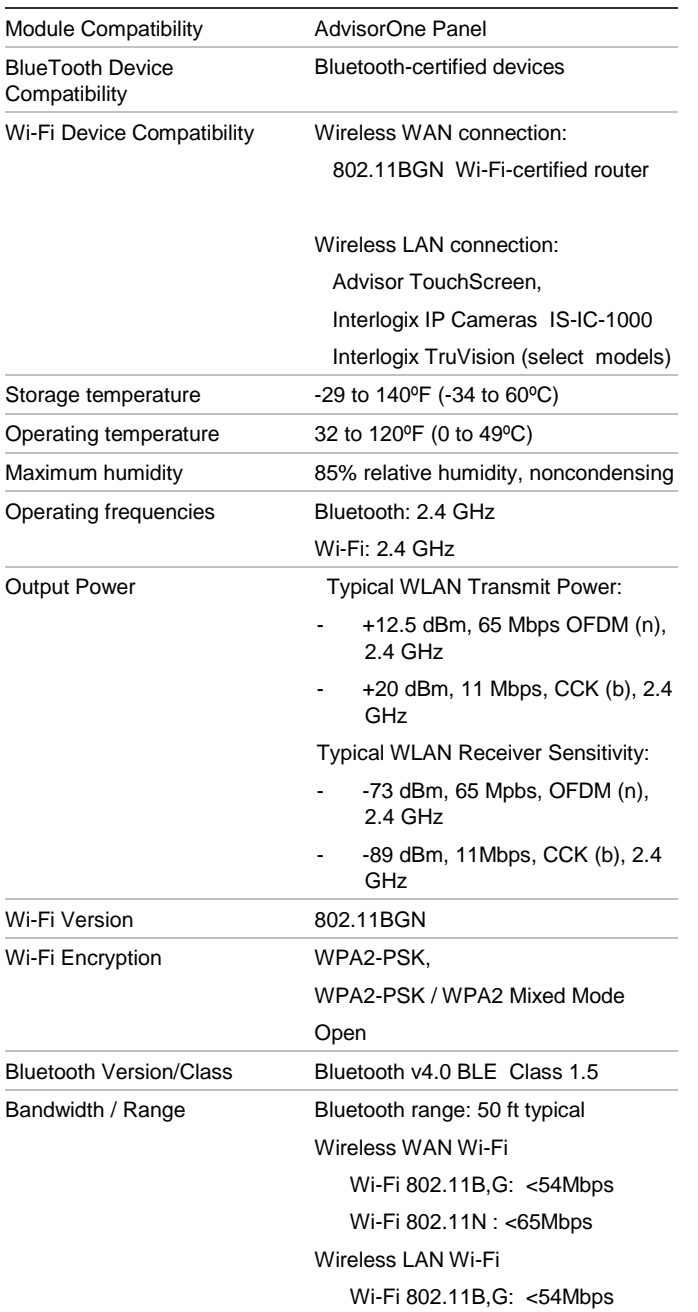

# **Regulatory Information**

This equipment has been tested and found to comply with the limits for a Class B digital device, pursuant to Part 15 of the FCC Rules. These limits are designed to provide reasonable protection against harmful interference in a residential installation.

This equipment generates, uses and can radiate radio frequency energy and, if not installed and used in accordance with the instructions, may cause harmful interference to radio communications. However, there is no guarantee that interference will not occur in a particular installation.

If this equipment does cause harmful interference to radio or television reception, which can be determined by turning the equipment off and on, the user is encouraged to try to correct the interference by one or more of the following measures:

- Reorient or relocate the receiving antenna.
- Increase the separation between the equipment and receiver.
- Connect the equipment into an outlet on a circuit different from that to which the receiver is connected.
- Consult the dealer or an experienced radio/TV technician for help.

Changes or modifications not expressly approved by UTC Fire and Security Americas Corporation, Inc. could void the user's authority to operate the equipment.

In accordance with FCC requirements of human exposure to radiofrequency fields, the radiating element shall be installed such that a minimum separation distance of 20 cm is maintained from the general population.

FCC: B4Z-958-BTWI IC: 1175C-958FBTWI

This Class B digital apparatus complies with Canadian ICES-003.

Cet appareil numérique de la classe B est conforme à la norme NMB-003 du Canada.

This device complies with Industry Canada licence-exempt RSS standard(s). Operation is subject to the following two conditions: (1) this device may not cause interference,and (2) this device must accept any interference, including interference that may cause undesired operation of the device.

Cet appareil est conforme avec Industrie Canada exempts de licence standard RSS (s). Son fonctionnement est soumis aux deux conditions suivantes: (1) cet appareil ne doit pas provoquer d'interférences et (2) cet appareil doit accepter toute interférence, y compris celles pouvant causer un mauvais fonctionnement de l'appareil.

## **Manufacturer Information**

UTC Fire & Security Americas Corporation, Inc. 1275 Red Fox Road, Arden Hills, MN 55112-6943, USA

# **Contact Information**

For general information, see [www.interlogix.com.](http://www.interlogix.com/) For customer/Interlogix Technical Support, see [www.interlogix.com/customer](http://www.interlogix.com/customer-support)[support](http://www.interlogix.com/customer-support) or call +1 855 286 8889.

© 2015 United Technologies Corporation. Interlogix is part of UTC Building and Industrial Systems, a unit of United Technologies Corporation. All rights reserved. The Bluetooth and Wi-Fi trademarks are the property of their respective owners.

# **Limitation of Liability**

To the maximum extent permitted by applicable law, in no event will Interlogix be liable for any lost profits or business opportunities, loss of use, business interruption, loss of data, or any other indirect, special, incidental, or consequential damages under any theory of liability, whether based in contract, tort, negligence, product liability, or otherwise. Because some jurisdictions do not allow the exclusion or limitation of liability for consequential or incidental damages the preceding limitation may not apply to you. In any event the total liability of Interlogix shall not exceed the purchase price of the product. The foregoing limitation will apply to the maximum extent permitted by applicable law, regardless of whether Interlogix has been advised of the possibility of such damages and regardless of whether any remedy fails of its essential purpose.

Installation in accordance with this manual, applicable codes, and the instructions of the authority having jurisdiction is mandatory.

While every precaution has been taken during the preparation of this manual to ensure the accuracy of its contents, Interlogix assumes no responsibility for errors or omissions.

# **Canadian French: Installation Sheet**

Translation of the manual into Canadian French.

# **Spanish: Installation Sheet**

Translation of the manual into Spanish.

# **Portuguese: Installation Sheet**

Translation of the manual into Portuguese.